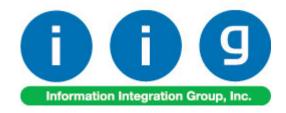

# Release Back Order For MAS 90 and MAS 200

457 Palm Drive Glendale, CA 91202 818-956-3744 818-956-3746 sales@iigservices.com

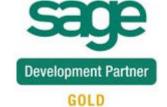

www.iigservices.com

Information in this document is subject to change without notice. No part of this document may be reproduced or transmitted in any form or by any means, electronic or mechanical, for any purpose without the express written consent of Information Integration Group. Inc.

#### **TRADEMARKS**

*MS-DOS* and *Windows* are trademarks of Microsoft Corporation.

MAS 90, MAS 90CS, MAS 90W and MAS 200 are registered trademarks of Sage Software, Inc.

All other product names and brand names are service marks, and/or trademarks or registered trademarks of their respective companies.

## **Table of Contents**

| Installation Instructions and Cautions               | 3  |
|------------------------------------------------------|----|
| Wait! Before You Install - Do You Use CUSTOM OFFICE? | 3  |
| Registering IIG products                             | 4  |
| ODBC Security                                        | 5  |
| Role Maintenance                                     | 5  |
| Introduction                                         | 6  |
| Release Back Order Processing                        |    |
| Sales Order Options                                  | 7  |
| Sales Order Entry                                    | 8  |
| Allocate Inventory                                   | 12 |
| Automatic Allocation Priority                        | 17 |
| Shipping Allocated Quantity                          | 19 |
| Printings                                            | 22 |
| Sales Order Printing                                 | 22 |
| Picking Sheet Printing                               | 24 |
| Open Sales Order Report                              | 26 |
| Item Inquiry                                         | 29 |
| Allocated Inventory Utility                          | 30 |

## Installation Instructions and Cautions

PLEASE NOTE: MAS 90 must already be installed on your system before installing any IIG enhancement. If not already done, perform your MAS 90 installation and setup now; then allow any updating to be accomplished automatically. Once MAS 90 installation and file updating is complete, you may install your IIG enhancement product by following the procedure below.

## Wait! Before You Install - Do You Use CUSTOM OFFICE?

THIS IS AN IMPORTANT CAUTION: If you have Custom Office installed, and if you have modified any MAS 90 screens, you must run Customizer Update after you do an enhancement installation.

But wait! BEFORE you run Customizer Update, it is very important that you print all of your tab lists. Running Customizer Update will clear all Tab settings; your printed tab list will help you to reset your Tabs in Customizer Update. Custom Office is installed on your system if there is an asterisk in the title bar of some of the screens. The asterisk indicates that the screen has been changed.

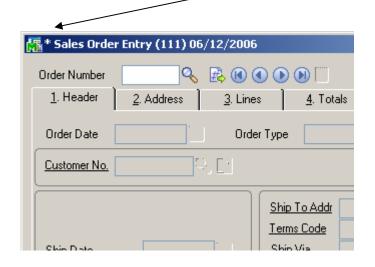

An *asterisk* in a window's title bar indicates that the screen has been modified. This means that **Custom Office** is installed.

Follow all the instructions on this page before you run Customizer Update!

# Registering IIG products

IIG Enhancement should be registered to be able to use it. If registration is not performed, the enhancement will work in a demo mode for a limited time period. The registration can be still done during the demo period.

Select the **IIG Product Registration** program under the **Library Master Setup** menu of the MAS 90.

If this option is not listed under the Library Master Setup menu, go to the main menu, and select **Run** from the **File** menu. Type in SVIIGR and click **OK**.

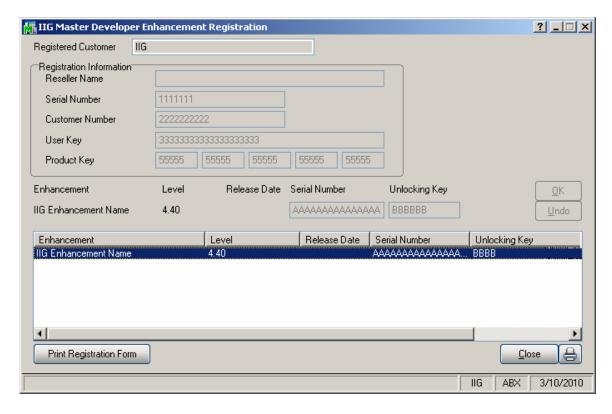

Enter **Serial Number** and **Unlocking Key** provided by IIG, and click **OK**.

If multiple IIG Enhancements are installed, Serial Numbers and Unlocking Keys should be entered for each enhancement.

Use the **Print Registration Form** button to print IIG Registration Form.

# **ODBC Security**

After installing an **IIG Enhancement**; it is **very important to verify** whether or not the **Enable ODBC Security within Role Maintenance** check box is selected in the **System Configuration** window of your system. If it is selected you must assign ODBC security permissions and allow access to custom data tables/fields for the Roles defined in your system.

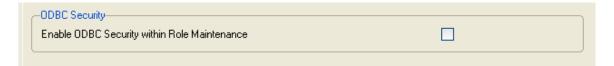

## **Role Maintenance**

After installing an **IIG Enhancement**, permissions must be configured for newly created Tasks and Security Events.

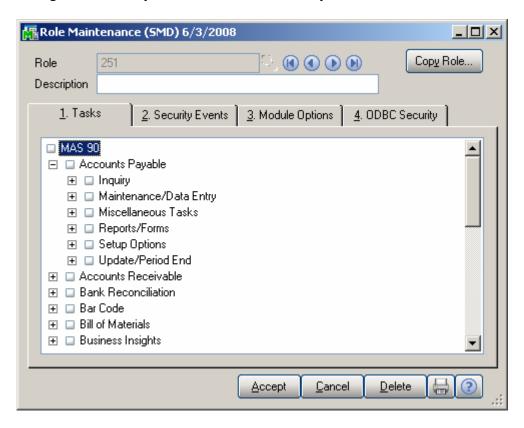

# Introduction

The **Release Back Order** enhancement enables allocating inventory to the Sales Orders in order to track real availability of the items on open orders. Manual as well as auto allocation of inventory to the order lines is provided. The allocated quantities can be shipped completely in the Invoice Data Entry and Shipping Data Entry. This enhancement enables also Future Order processing.

# **Release Back Order Processing**

# Sales Order Options

Select the **Main** tab of the **Sales Order Options** program under the **Sales Order Setup** menu.

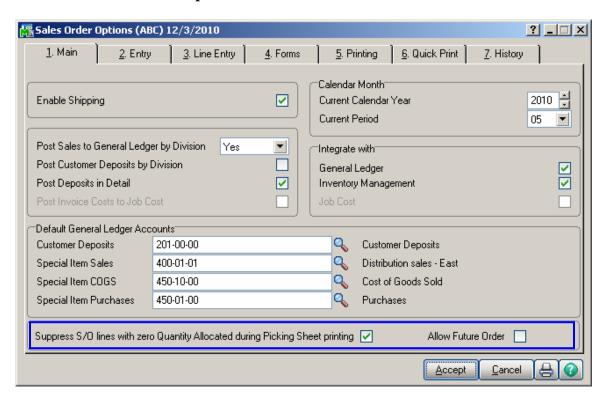

Check the **Suppress S/O lines with zero Quantity Allocated during Picking Sheet printing** box to exclude the lines with no quantity allocated from printing in the Picking Sheets.

The **Allow Future Order** option enables Future Order processing. Select this option and corresponding checkbox will be shown on the Header of the **Sales Order Entry** screen allowing you to mark future orders and prevent auto allocation of the inventory.

# Sales Order Entry

#### **Auto Allocation**

The enhancement enables user to allocate items for Standard and Back Orders.

When a line is added in the Sales Order, allocation for it is performed automatically if the Order is not marked as Future Order.

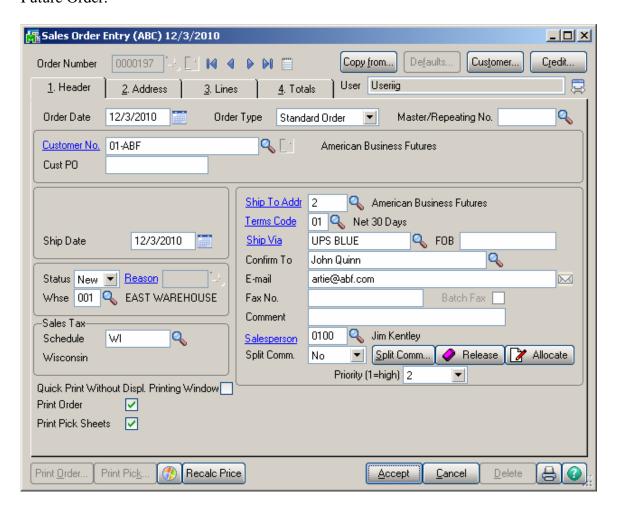

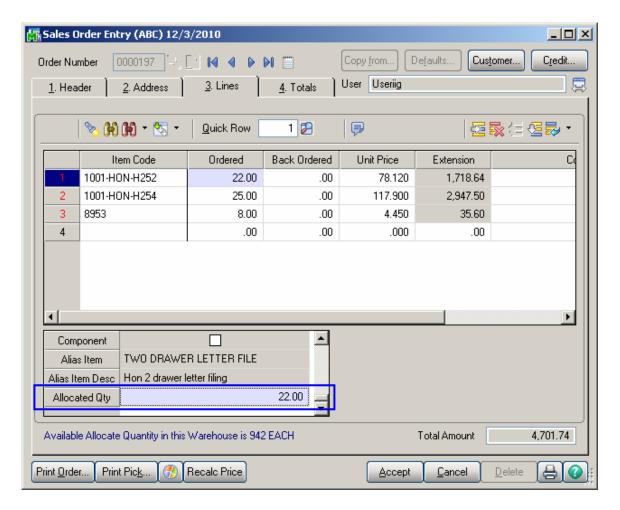

By default, the **Allocated Qty** is set equal to the Quantity Ordered and can be changed if needed. Select the **Allocated Quantity** field to see the **Available Allocate Quantity** in the selected warehouse. The Quantity Allocated cannot exceed Quantity Ordered and Quantity Available for Allocation.

The Allocated quantities can be zeroed through the **Release** button added on the **Header** tab.

Click the **Item Quantity Inquiry** button on the **Lines** tab of **Sales Order Entry** screen to see the allocated quantities.

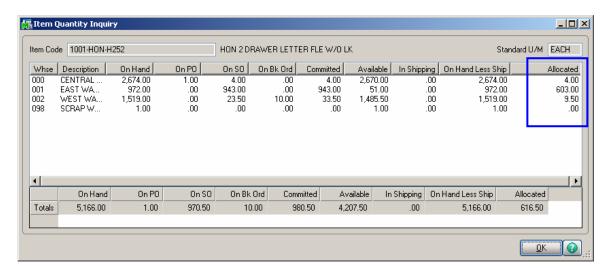

#### **Future Orders**

The **Future Order** functionality has been added to the **Sales Order Entry**.

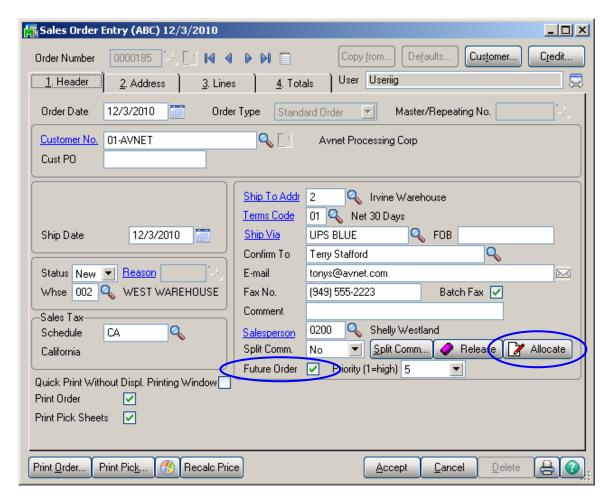

Check the **Future Order** box if you do not want to allocate inventory automatically. If this box is checked, the items can be allocated in the **Lines** only by using the **Allocate** button or manually entering the quantities in the **Allocated Oty** field.

Click the **Allocate** button to allocate all the items of the order.

Click the **Release** button to set to zero all Allocated Quantities in the Order.

# Allocate Inventory

The **Allocate Inventory** program has been added to the **Sales Order Main** menu.

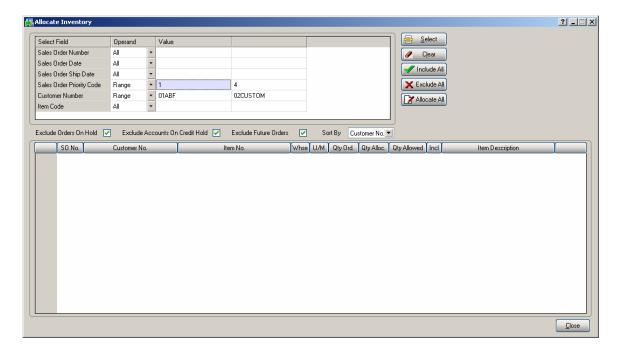

The following selection criteria are available: Sales Order Number, Sales Order Date, Sales Order Ship Date, Sales Order Priority Code, Customer Number, Item Code. Click Select button after applying the necessary selection filters.

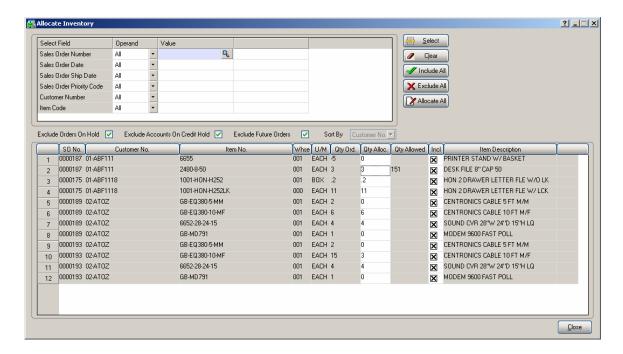

**Qty Alloc.** displays the Quantity already allocated in the Sales Order. If the item has not been allocated on the Sales Order, the **Qty Alloc.** is set to 0 and the field next to it displays the quantity available for allocation.

Allocated Quantities can be changed. When the **Qty Alloc.** field is selected, the **Qty Allowed** is displayed next to it. Quantity Allocated cannot be set to exceed Quantity Ordered or Quantity Allowed.

Items can be allocated automatically by placing checkmarks in the **Incl** (Included) column in the lines to be automatically allocated. The **Include** and **Exclude** All buttons are also available. Click the **Allocate** All button to perform auto allocation.

The Included checkmarks cannot be set for Future Orders.

The program highlights the changed Allocated Quantities.

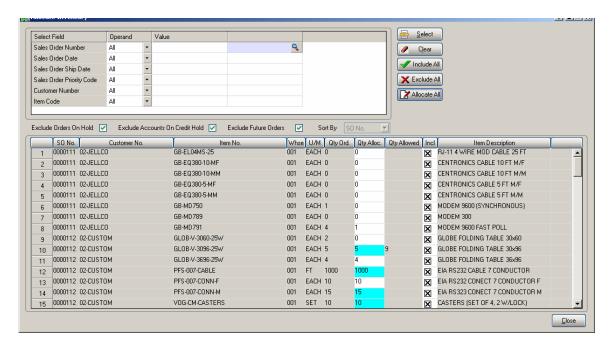

For exploded kits allocation is available for component lines only.

The orders on hold, future orders and accounts on credit hold can be excluded from selection and the data being loaded in the grid by columns may be sorted.

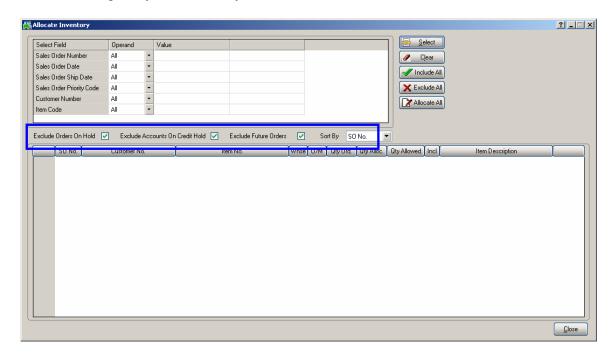

The Exclude Orders On Hold, Exclude Accounts On Credit Hold and Exclude Future Orders checkboxes are selected by default.

If the **Exclude Orders On Hold** checkbox is selected all orders having **Status** set **On Hold** in the Sales Order Entry will be excluded from selection.

If the **Exclude Accounts On Credit Hold** checkbox is selected, all Orders which Customers have the **Credit Hold** checkbox selected in the **Customer Maintenance** will be excluded from selection.

If the **Exclude Future Orders** checkbox is selected, all orders indicated as future in the Sales Order Entry will be ignored during the selection.

The **Sort By** option is defaulted to **SO No.** and can be changed to any other column. Upon clicking the **Select** button the records meeting corresponding selection criteria will be loaded in the grid sorted based on the **Sort By** option specified.

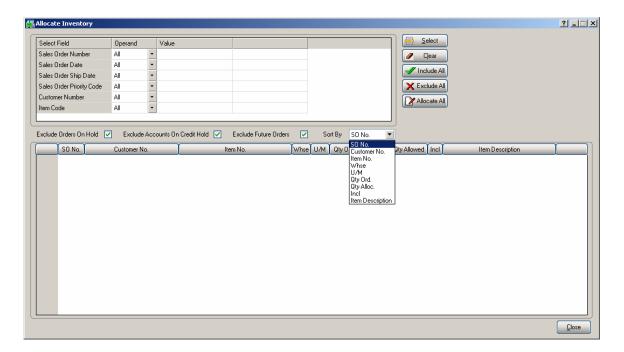

After the records are loaded in the grid the user can sort the rows of the grid by any of the column just clicking on the corresponding column.

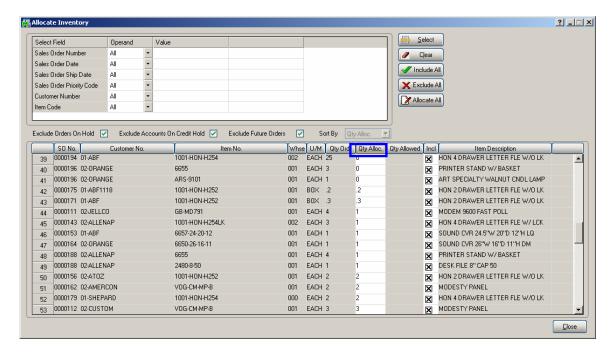

# Automatic Allocation Priority

Automatic Allocation is based on the Sales Order **Priority**.

The **Priority** field on the **Additional** tab of the **Customer Maintenance** screen is intended for setting the priority for the selected Customer. This priority is defaulted to the Sales Order when creating an Order.

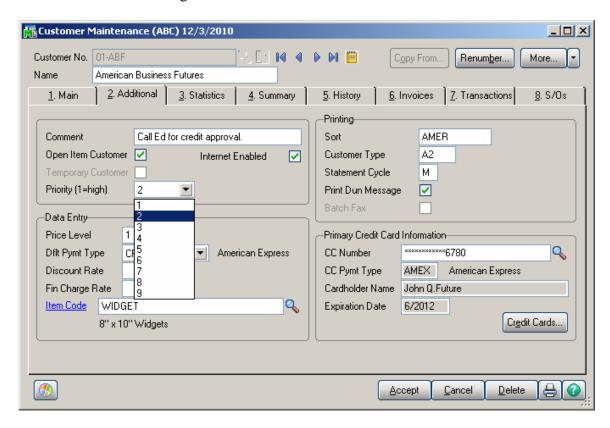

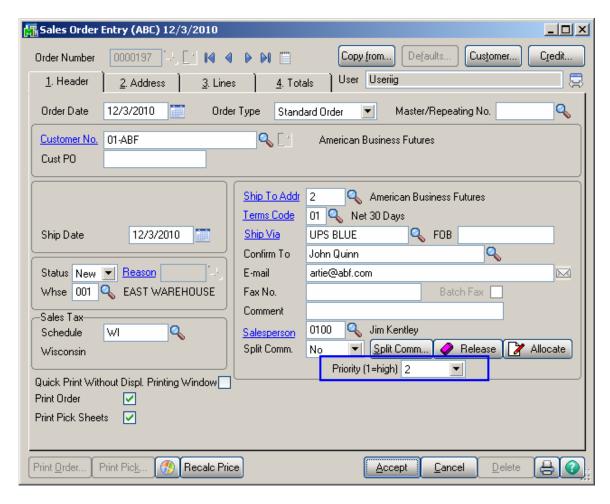

One (1) is the highest priority number; nine (9) is the lowest. The default is five (5).

If the quantity available of the item is not sufficient to fill several Sales Orders, the item will be allocated to the higher priority order first. If orders have the same priority, the older date order is allocated first. If the dates are the same, the order with the smaller order number is allocated first.

# Shipping Allocated Quantity

## **Invoice Data Entry**

When creating an Invoice, the following message appears:

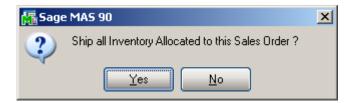

Click **Yes** to ship allocated quantities.

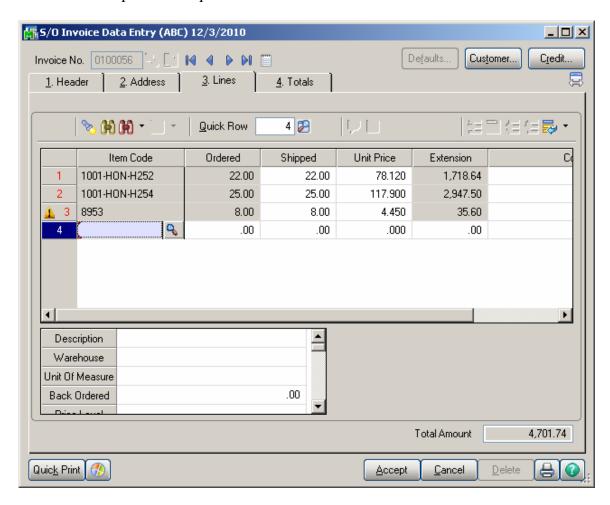

When generating Invoice(s) through the **Auto Generate Invoice Selection** program the quantity allocated (except of the Lot/Serial Items) in the Sales Order(s) will be automatically set as Shipped in the generated Invoice(s).

If the **Allocate Inventory** is in process the following message will appear while trying to generate Invoice(s) by the **Auto Generate Invoice Selection** program.

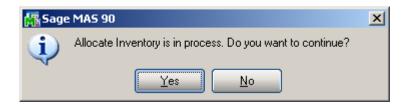

The user can select **Yes** to continue the process or **No** to terminate it.

During generation the user is prompted about the Order (s) being used by the Allocate Inventory process:

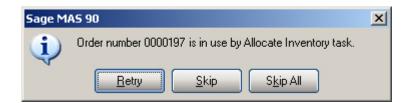

## **Shipping Data Entry**

The **Ship Allocated** button added on the **Lines** tab of the **Shipping Data Entry** allows shipping the quantities allocated in the Sales Order.

Upon clicking the **Ship Allocated** button the Shipped quantity is set equal to the quantity allocated in the Sales Order.

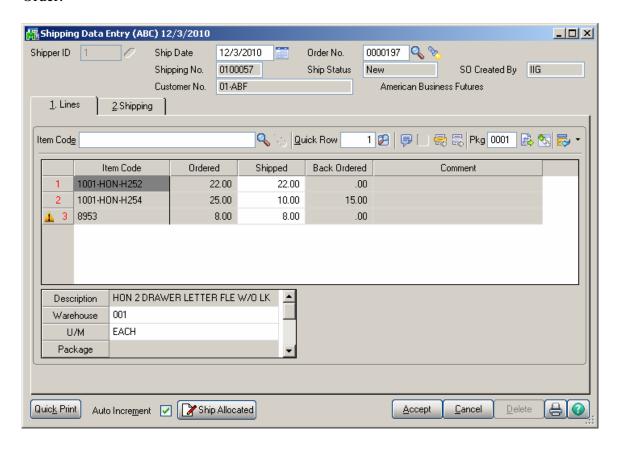

# **Printings**

# Sales Order Printing

Open the **Sales Order Printing** program to Print/Preview Orders.

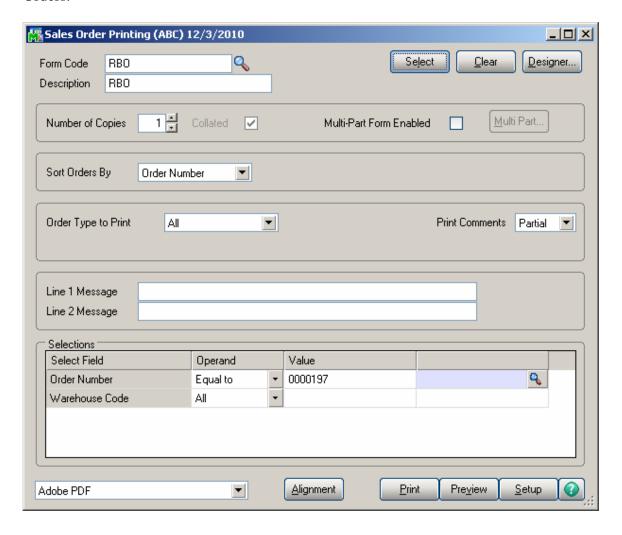

For Standard and Back Orders the **Sales Order Printing** screen includes the **Quantity Allocated**.

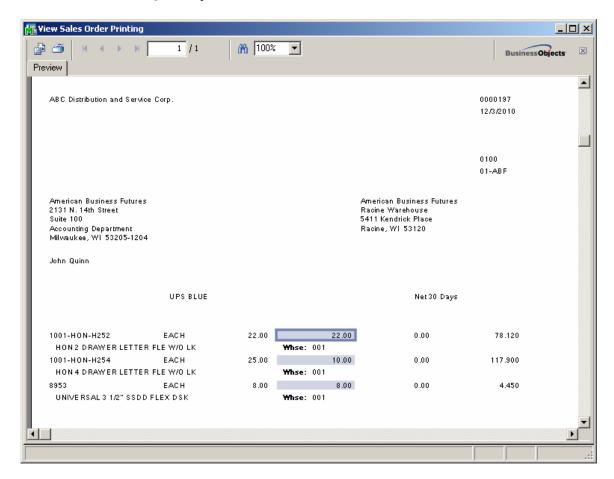

# Picking Sheet Printing

Select the **Picking Sheet Printing** under the **Sales Order Main** menu.

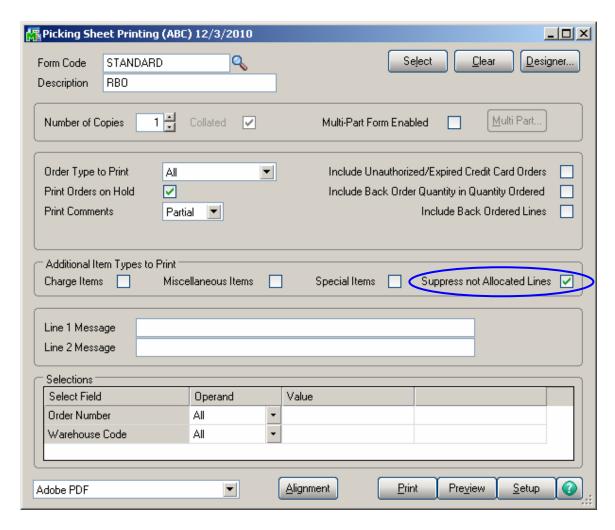

Check the **Suppress not Allocated Lines** box to exclude the lines with no quantity allocated from printing in the Picking Sheet.

This setting is defaulted to the **Suppress S/O lines with zero Quantity Allocated during Picking Sheet printing** box setting in the **Sales Order Options**.

The **Picking Sheet Printing** screen includes **Quantity Allocated** instead of Quantity Ordered.

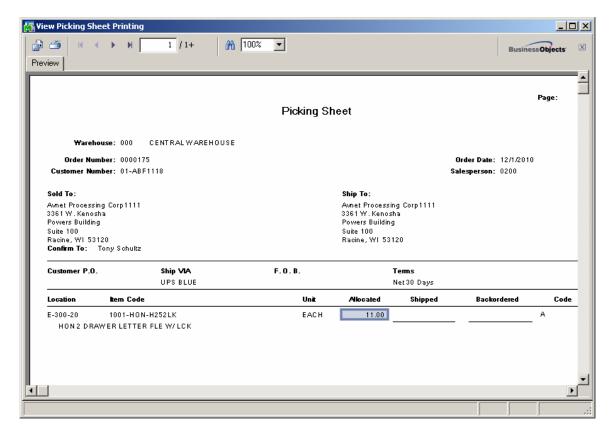

A special field has been added to the **Picking Sheet Printing** screen to indicate how many times the line has been printed in the Picking Sheet. Picking Sheets from the same Sales Order, printed with some time interval, may have different Allocated Quantities. The first time, the line is printed with **Code "A"**. The next time, the line is set to B, then C, and so on. Lines in the same Pick Sheet can have different Codes, if one of them was added to the Order later than another (after printing the Pick Sheet several times). Line Codes are reset during Daily Sales Reports/Updates.

## Open Sales Order Report

Modifications have been done in **Open Sales Order Report** to add **Priority Code Sort Option** and **Select** drop down box.

The **Priority Code** selection range has been added to the **Select** tab that allows specifying priority codes in the range of 1..9. When **All** checkbox is selected, the priority code range is set from 1 to 9.

The **Select** drop down box is enabled only if the **Allow Future Order** option is selected on the **Main** tab of the **Sales Order Options**. You can specify here to print the
report for **All Orders**, only for **Future Orders**, or for **All Orders except for Future Orders**.

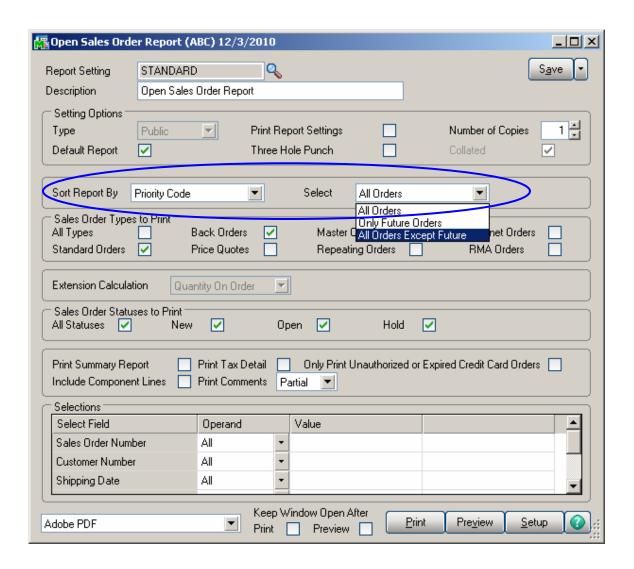

Here is the result of printout:

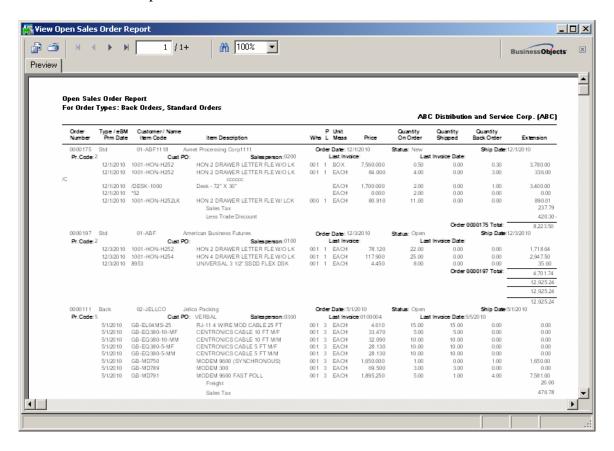

You can see that **Priority Code** (Pr. Code) field added on the printout.

# **Item Inquiry**

The **Quantity Allocated** information is available on the **Item Inquiry** screen.

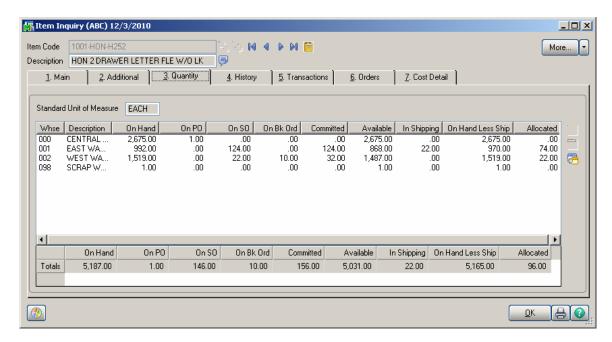

# **Allocated Inventory Utility**

The **Allocated Inventory Utility** program has been developed to adjust allocated quantities on Sales Orders. You can run this program from **Inventory Management Utilities** menu.

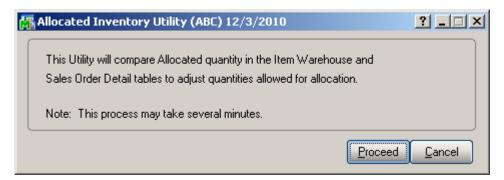

Click **Proceed**. When differences are found the following message is displayed:

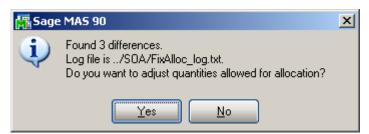

Otherwise the following message is displayed:

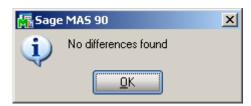

When clicking **Yes**, the program adjusts the quantities and you will get the following message:

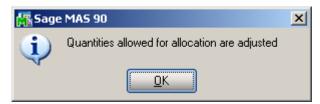

In the ../SOA/FixAlloc\_log.txt file you can view the differences in item quantities.

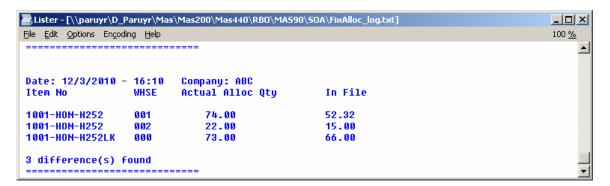